## 注意: 报考前请仔细阅读考核安排

1. 登录 https://sdata. jseea.cn/网站,选择报考项目后进入。先下载考核安排 仔细阅读。

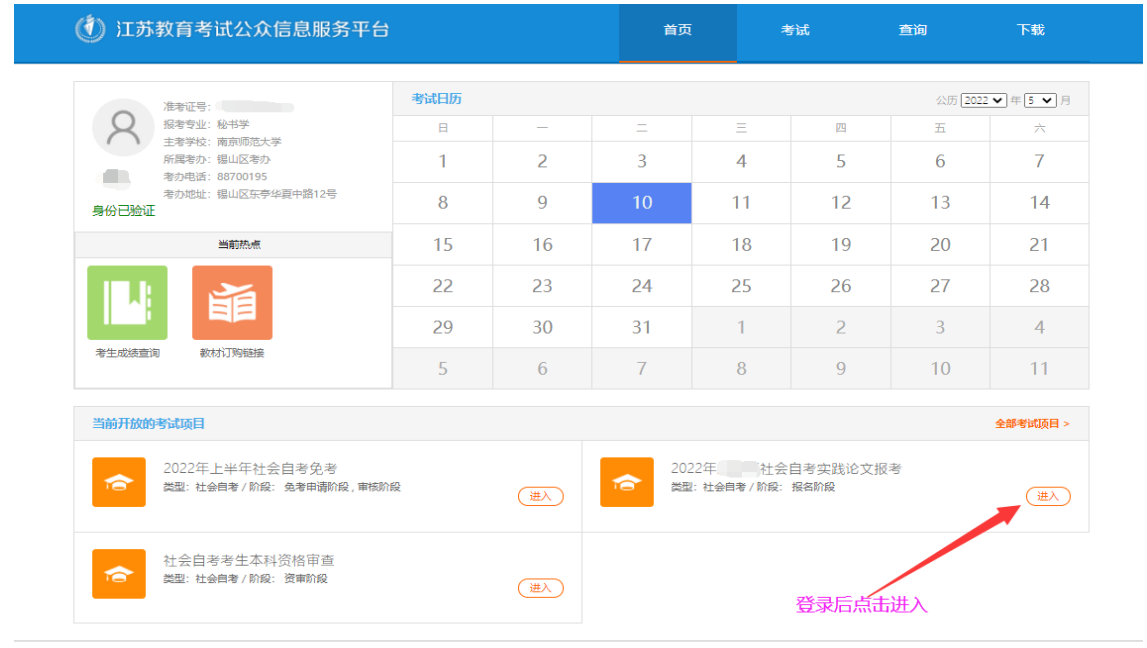

<sup>● 2015</sup> 江苏曾教育考试公众信息服务平台 版权所有 All Rights Reserved.<br>→ 主办单位:江苏省教育考试院 地址: 江苏省南京市北京西路15-2号 承办单位: 北京华胜天成科技股份有限公司

2.先核对相关信息,然后在可报考课程(论文)栏目下载论文回执,按要求填写, 保存为 PDF 格式。注意: 回执仅 1 页, 勿生成多页。点击报考。

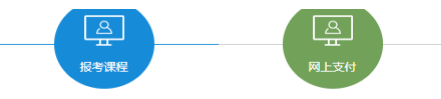

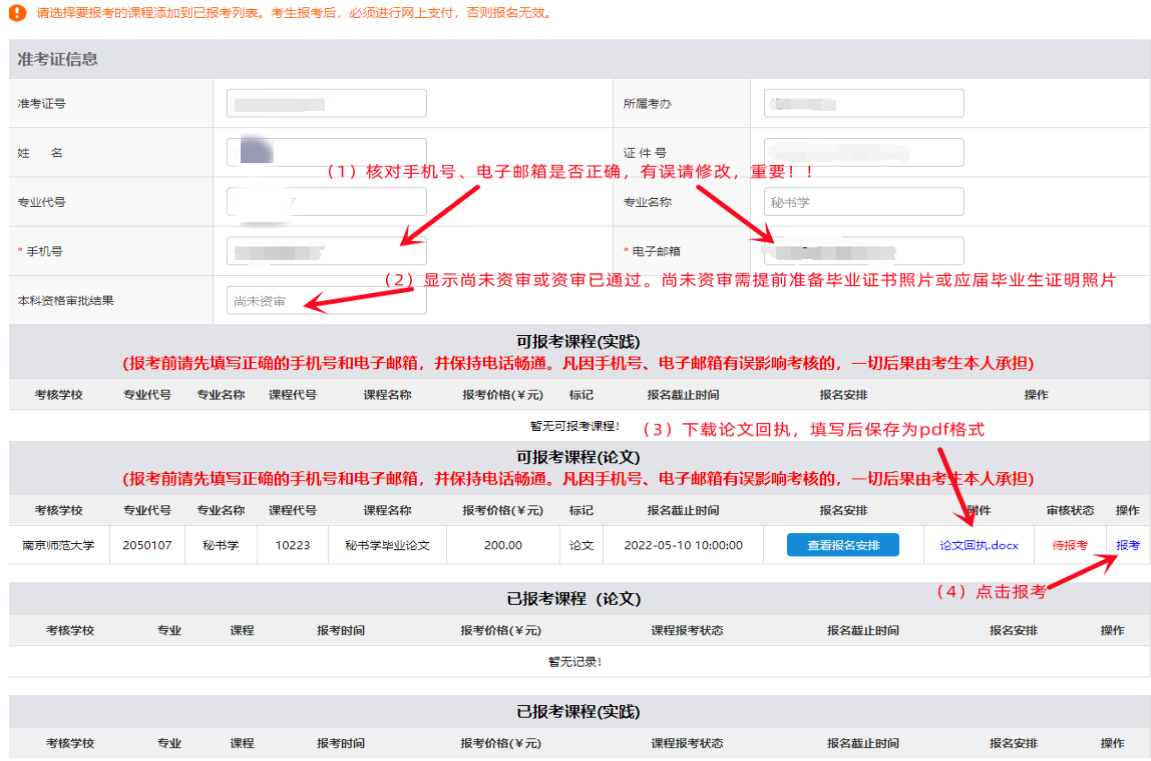

3. 点击报考后弹出如下图页面。前面本科资格审核结果显示尚未资审者,请点击 本科资格审批入口进行本科资格审核,2 次未通过者,默认资审未通过,选择我 未通过资审,根据提示上传毕业证书照片或应届毕业生证明。前面本科资格审核 结果显示已通过资审者,直接选我已通过资审。提交审核后,弹出对话框显示"论 文申报申请成功,将尽快为您审核!"。 论文报考 - 3

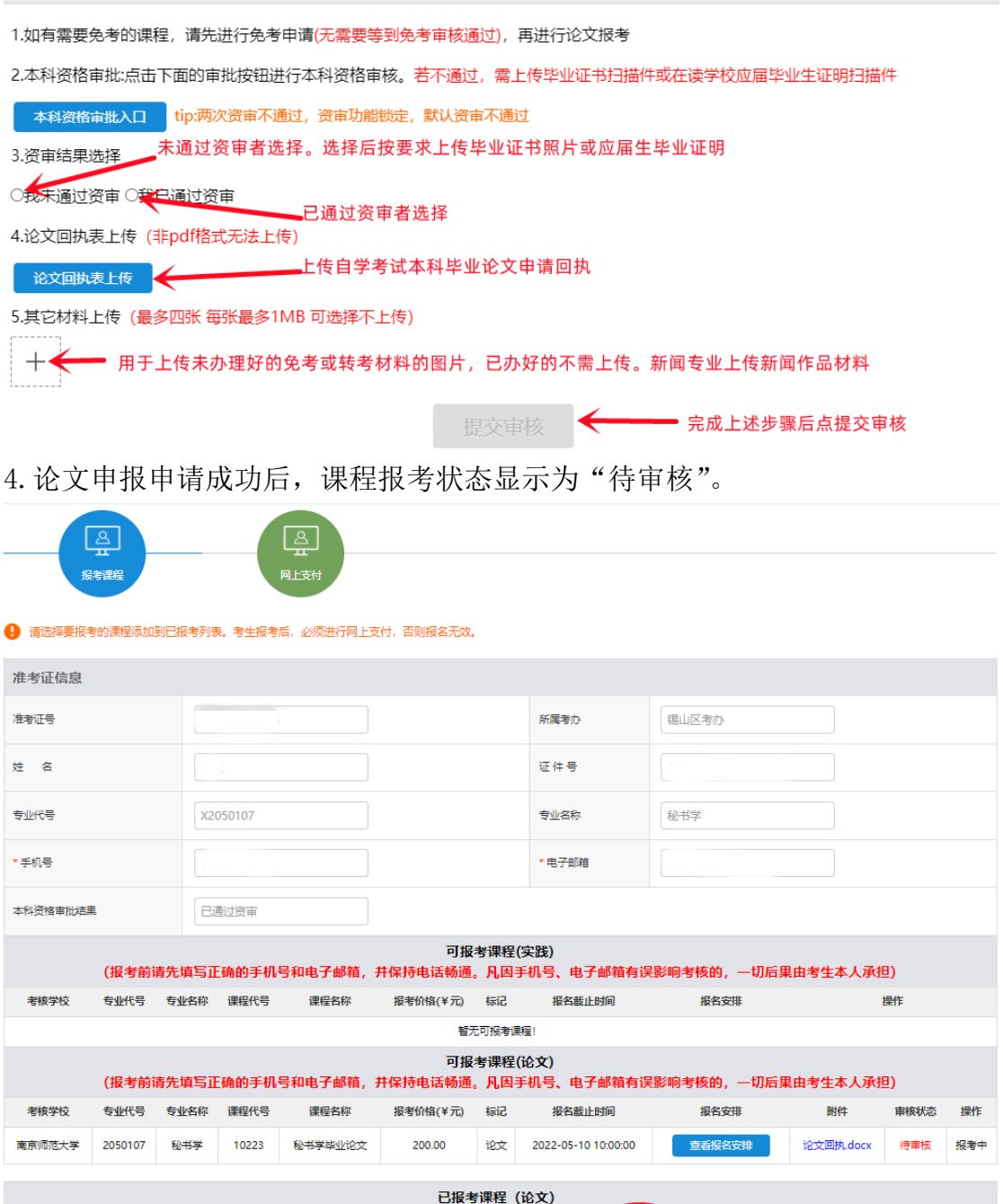

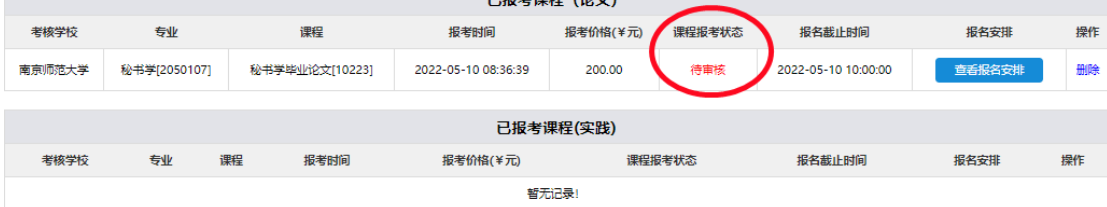

5.请在规定时间内查看审核结果。审核未通过者,有疑问请及时联系 025- 83598522.审核通过者,请在规定时间完成支付。

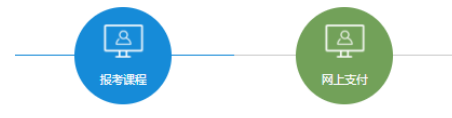

● 请选择要报考的课程添加到已报考列表。考生报考后,必须进行网上支付,否则报名无效。

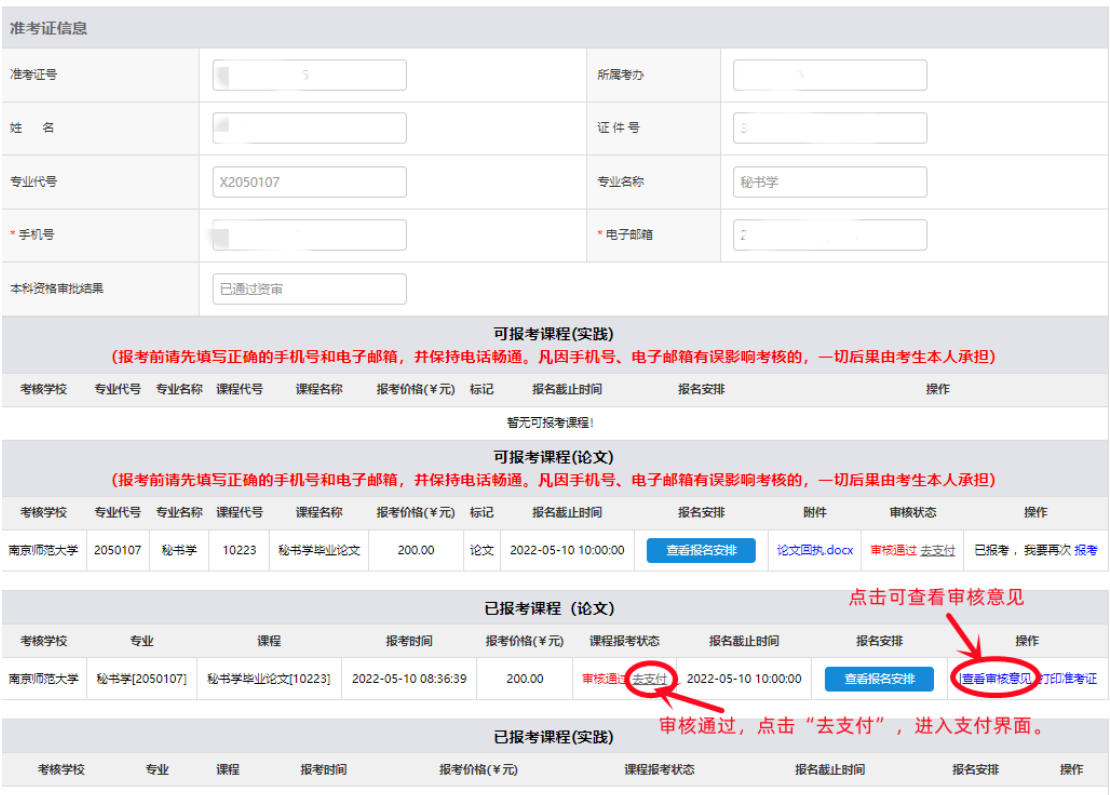

暂无记录!

6. 根据提示,完成支付,课程报考状态是"报考成功",报名完成。

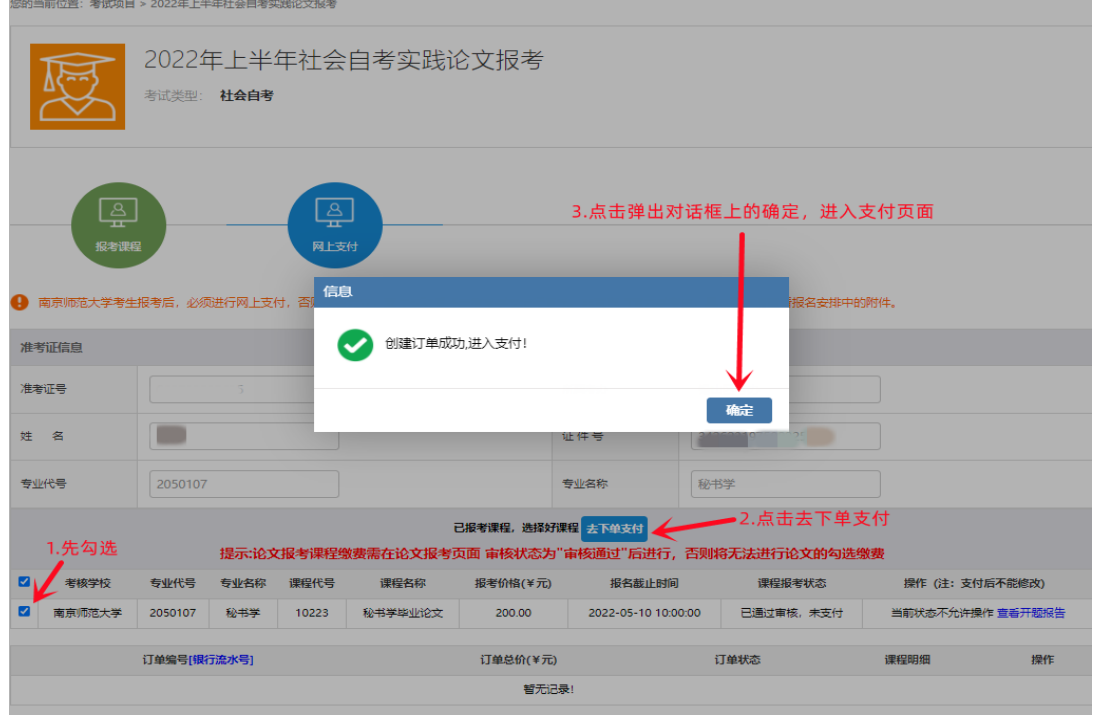

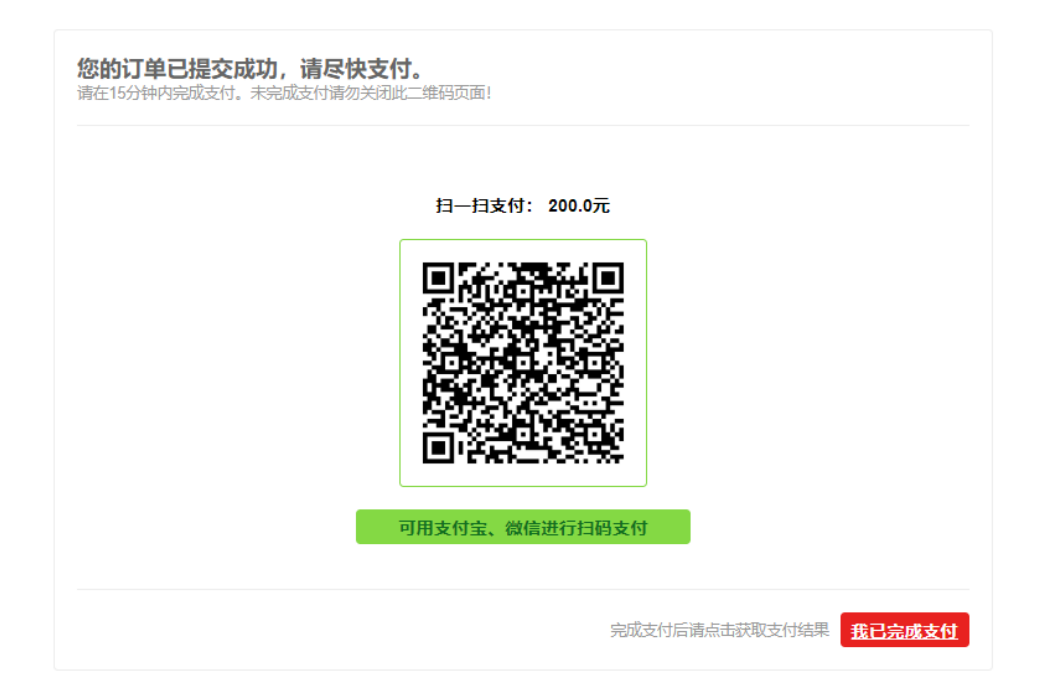

支付出现问题,如已扣款却未显示报考成功,请及时联系 025-83598522,勿重复 支付。